## 部署准备

- 受控端id标识
- 通信密钥
- 受控序列号

■ 受控安装包, 登录 www.apayun.com [控制台 -> 产品 -> 下载中心 -> 选择产品 -> 云数据库 受控端

注:

部署授权前,需要先在主控添加数据,以便脚本安装录入数据。如还未在主控添加数据,请参考:[资](https://www.apayun.com/doc/433) [源池录入](https://www.apayun.com/doc/433)

## 环境部署

上传安装包,双击打开,我接受

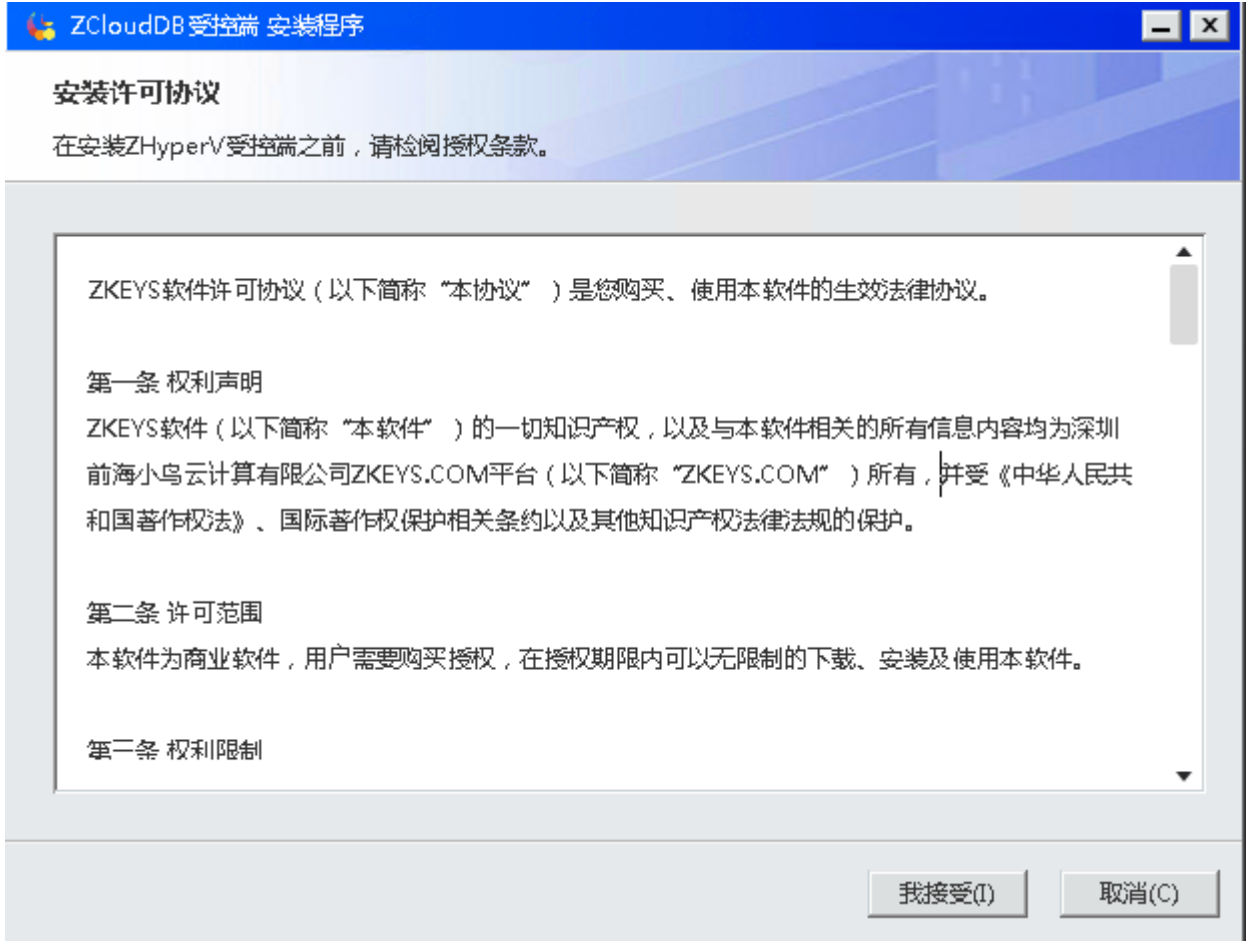

输入购买时的序列号,授权

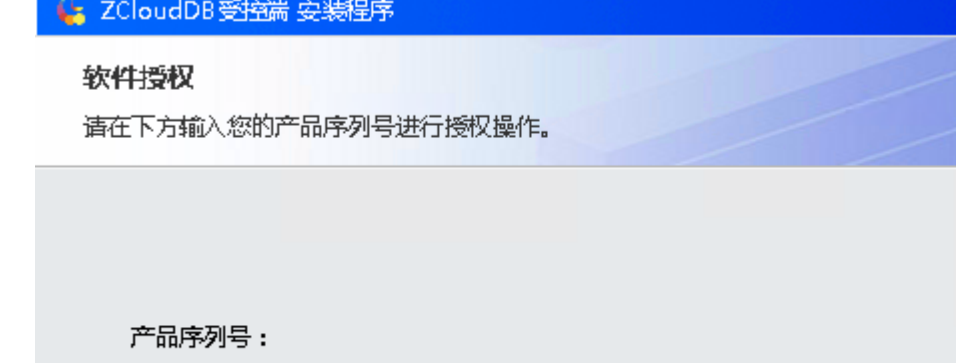

 $\Box x$ 

授权

取消

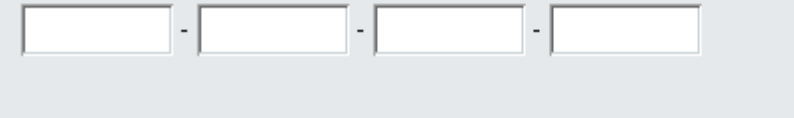

温馨提示:

1.如果您尚未购买该产品,请前往 WWWZKEYS.COM 官网进行购买; 2.如果您已购买但是未生成序列号,请前往 控制台 进行操作。

选择安装位置,确定。安装完成后立即启动。

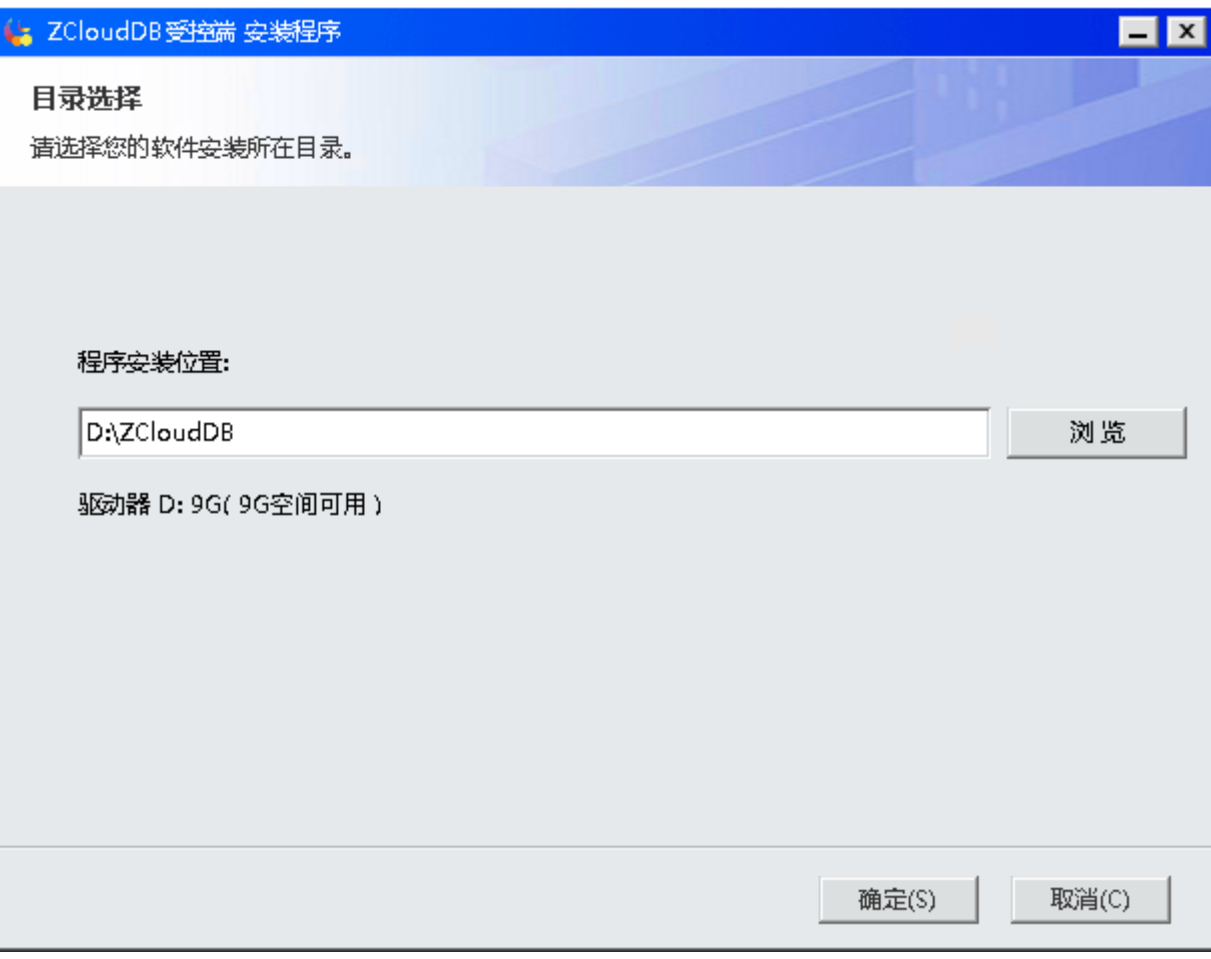

位置:设置 -> 通信设置

通信端口、通信密钥 与主控添加宿主机的信息保持一致。

通信端口:与主控通信所占用的端口。

 通信密钥:与主控通信所使用的密钥,此处使用主控、受控生成的皆可,但是需要两处填写的密钥一 致。

◎ 首页 / 生产 / 云数据库 / 宿主机管理 / 被控配置添加

## ← 被控配置添加

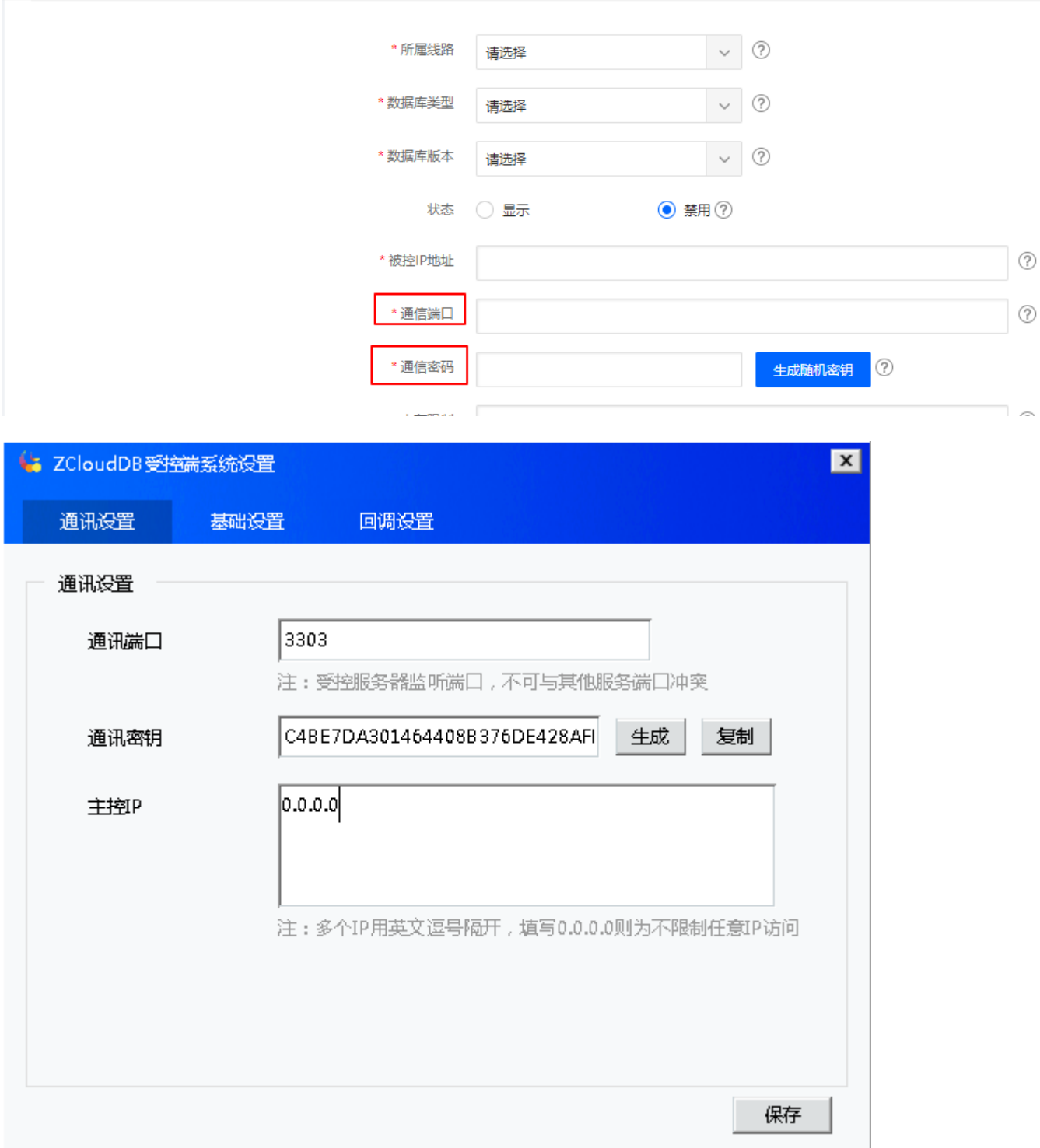

位置:设置 -> 基础设置

镜像保存目录[SQL server安装文件的路径,数据盘已有该文件,挂载即可。该文件名不可更改。

实例存储目录:开通的实例存储的位置。

实例备份目录:备份实例的目录

日志备份路径:备份数据库事务日志

内外网卡设置:根据自己内外网使用的网卡,选择对应网卡即可。

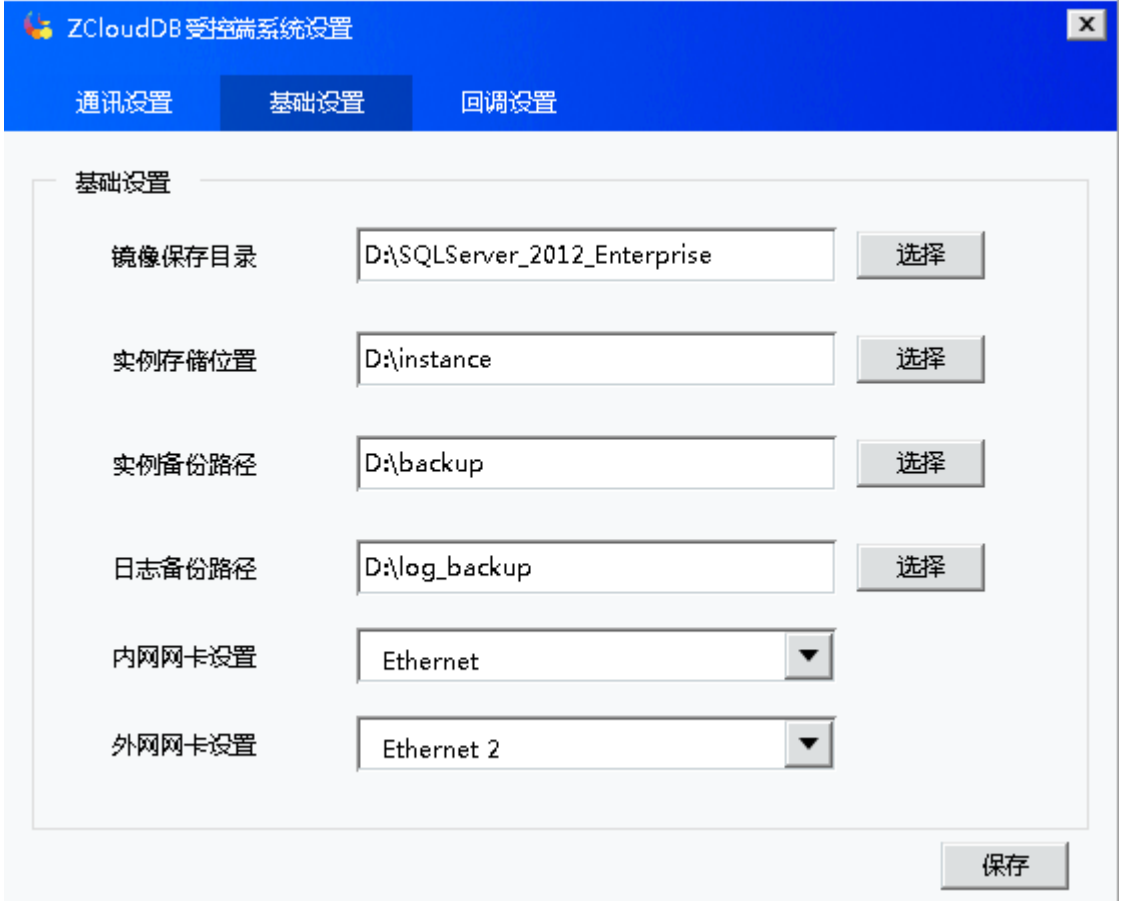

位置:设置 -> 回调设置

主控URL∏填写主控的域名即可

宿主机ID门主控 -> 后台 -> 生产 -> 云数据库 -> 宿主机管理, 即可看到受控对应的宿主机ID

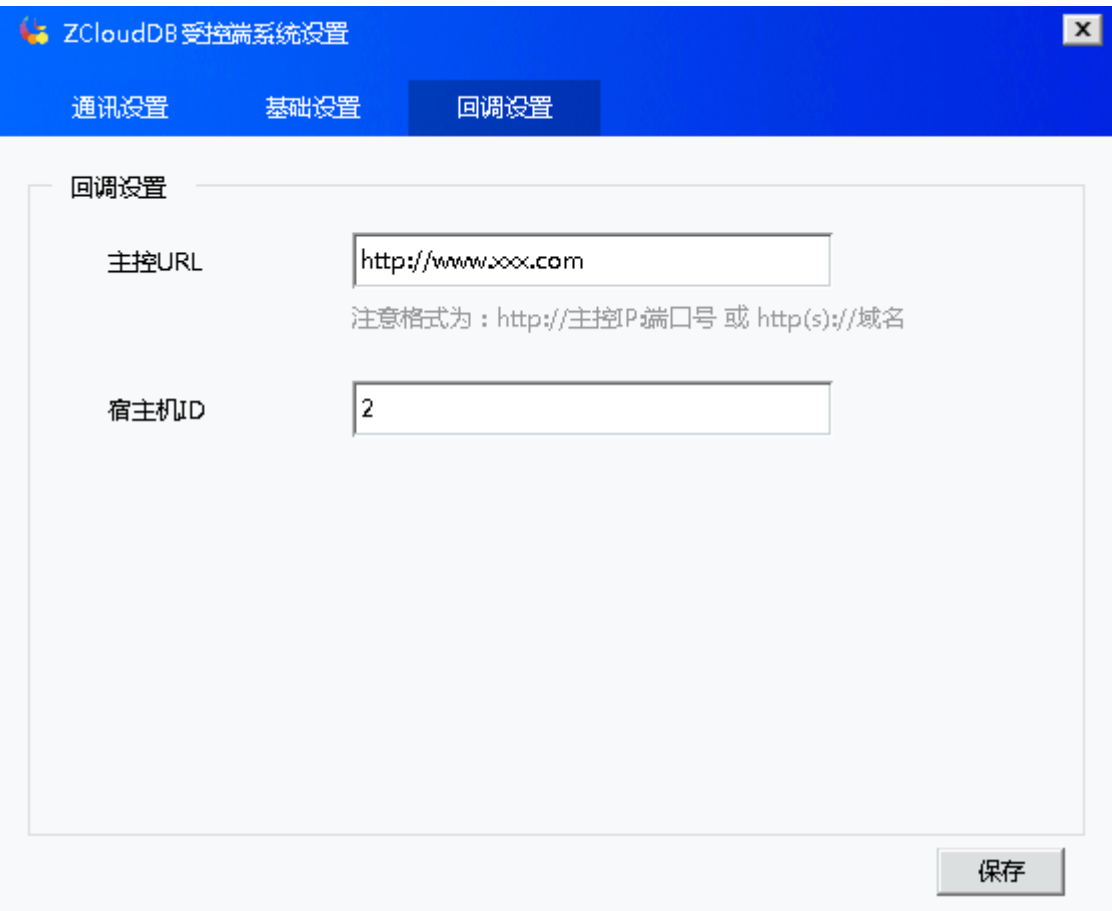

## 监控安装

下载: 登录 www.apayun.com []控制台 -> 产品 -> 下载中心 -> 选择产品 -> 云数据库受控 端(MsSQL)□下载监控程序。

上传安装包,点击执行zDbMonSafe\_v1.0.0.\*.exe 安装程序

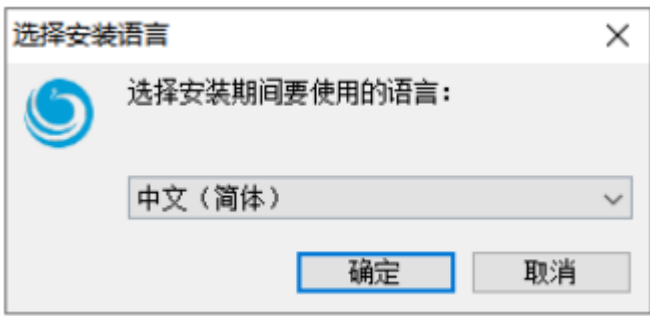

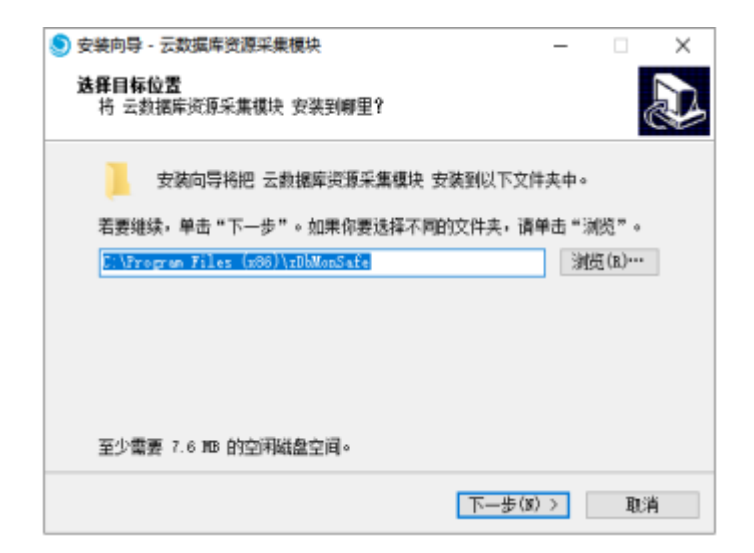

默认安装在C:Program Files (x86)zDbMonSafe下, 路径可修改, 点击安装即可

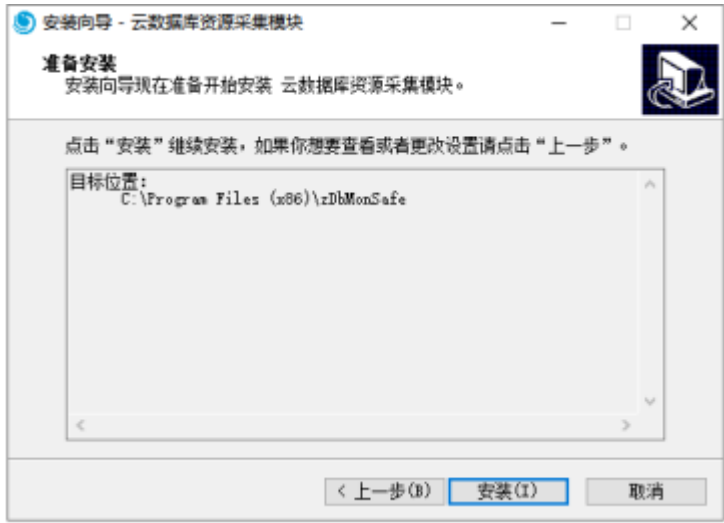

安装完成后,可进入服务查看。

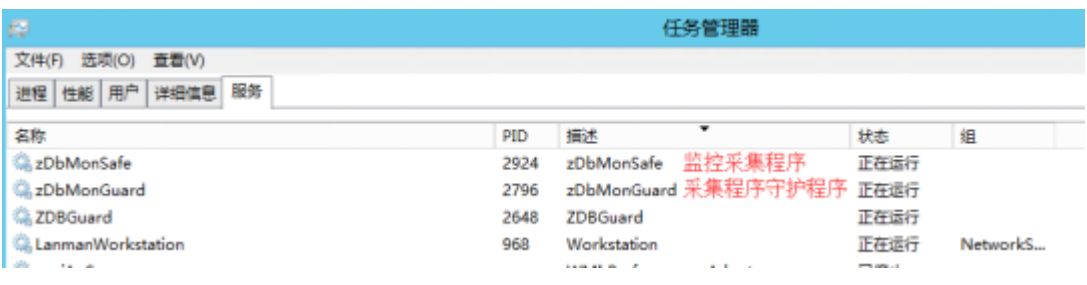

配置文件说明:

位置: C:\Program Files (x86)\zDbMonSafe\config.ini

Instance path db[云数据库Windows被控数据库位置

sync time: 资源监控程序同步被控数据频率(秒)